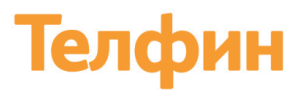

Облачная телефония для бизнеса www.telphin.ru

### **Руководство пользователя Яндекс Метрика**

Передача данных о звонках с сайта в Яндекс.Метрику клиентов Телфин.Офис. Дает возможность видеть эффективность трафика в отчетах Яндекс.Метрика.

#### **1. Подключение**

Модуль Яндекс Метрику можно подключить через поддержку Телфин, оставив заявку:

В разделе "Маркетплейс" АТС Телфин необходимо выбрать приложение "Яндекс Метрика" и нажать кнопку "Подключить".

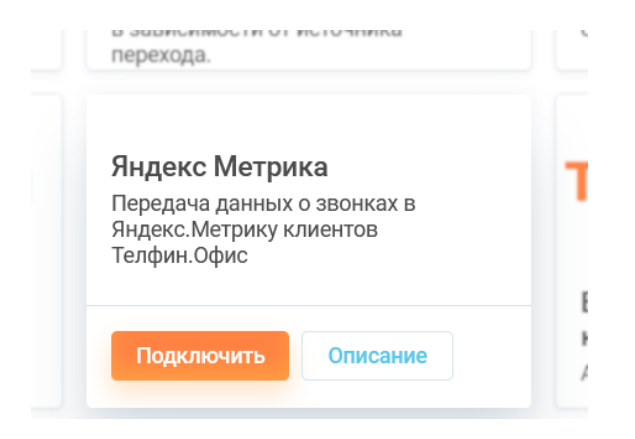

Далее появится форма для отправки заявки, в поле комментарий укажите список добавочных к которым нужно будет подключить возможность тегировать вызовы и нажмите кнопку "Отправить".

Облачная телефония для бизнеса www.telphin.ru

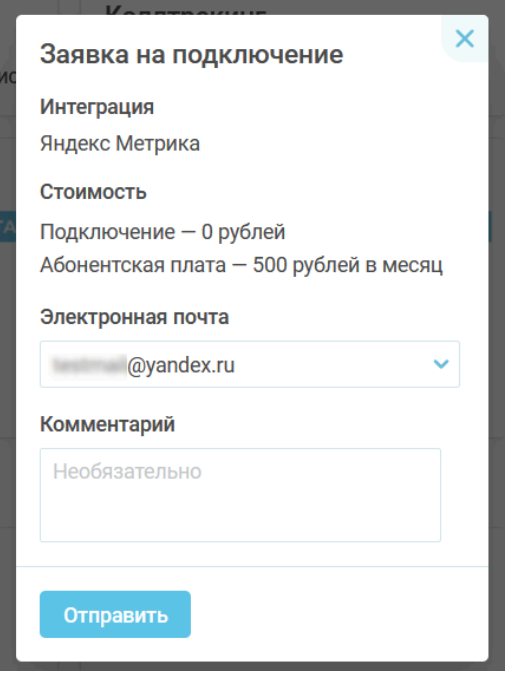

Дождитесь выполнения заявки и после этого сможете пользоваться данным модулем.

### **2. Настройка**

В разделе "Маркетплейс" выбираем приложение "Яндекс Метрика" и нажимаем кнопку "Настроить".

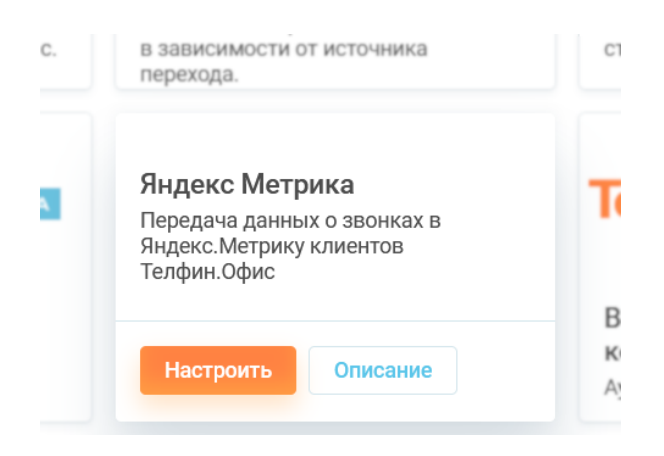

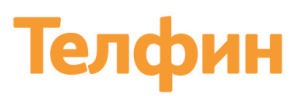

#### Нажимаем кнопку "Авторизоваться"

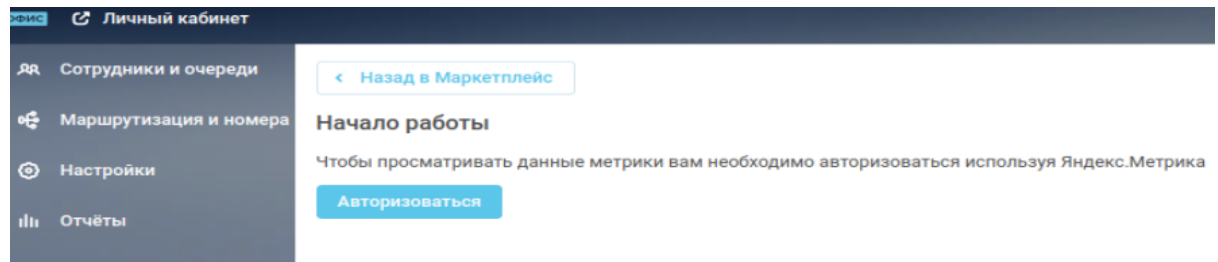

Далее необходимо выбрать какой аккаунт Яндекса необходимо интегрировать с АТС Телфин.Офис.

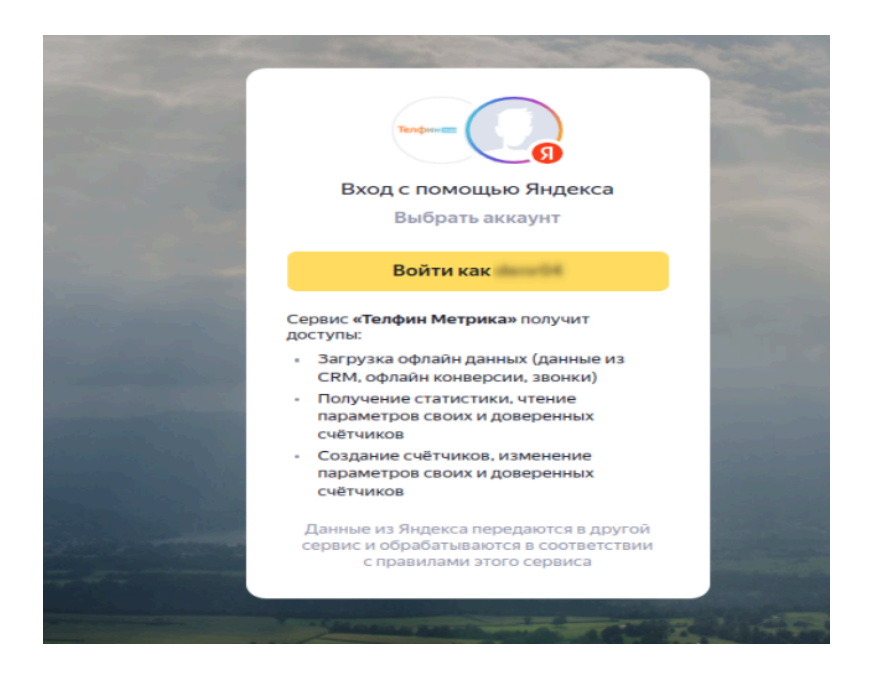

При успешном входе в аккаунт Яндекс будет показан код. Этот код необходимо указать на странице настроек

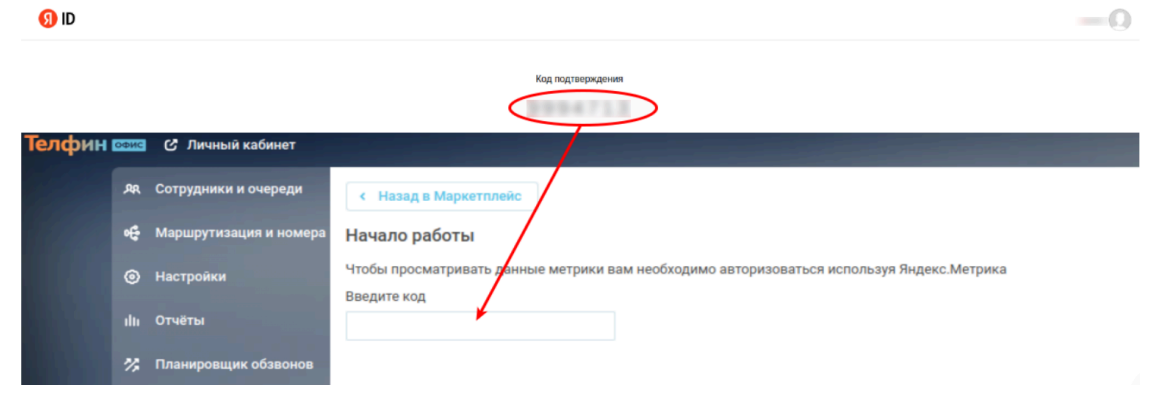

После успешного подключения в интерфейсе АТС Телфин будут выведены счетчики из Яндекс Метрики

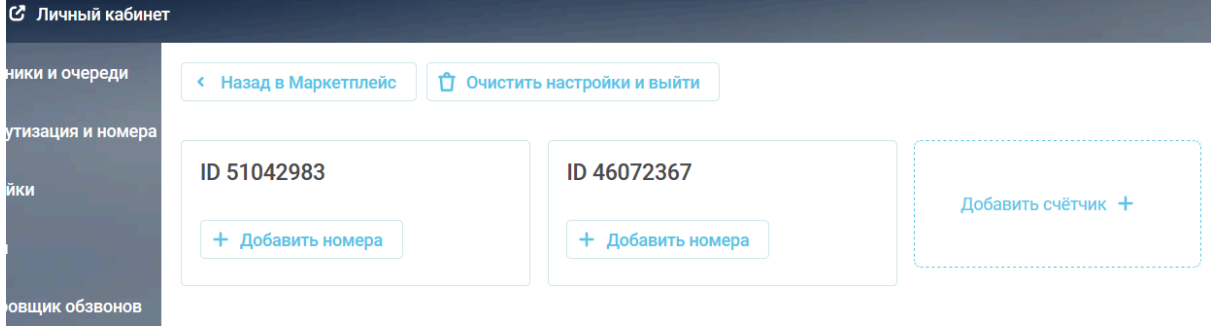

Настройки счетчиков

Для каждого из счетчиков можно настроить:

- Виджет выбор виджета звонка с сайта.
- Выбор номеров клиент выбирает номера, звонки на которые будут загружаться в счетчик
- Признак уникальности был ли звонок уникальным относительно статистики АТС за неделю или месяц.

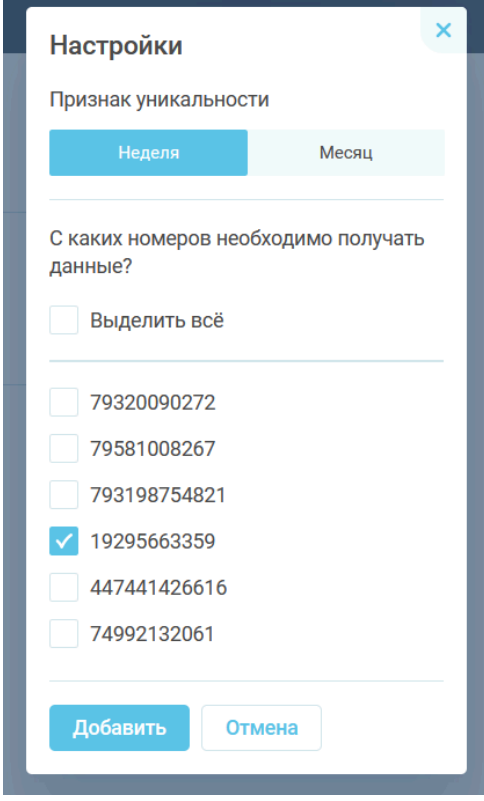

#### **3. Отчеты в Яндекс.Метрика**

После успешной настройки интеграции, информация по звонкам будет передаваться в Яндекс.Метрика

В Яндекс.Метрика можно видеть как детальную информацию по посетителям сайта

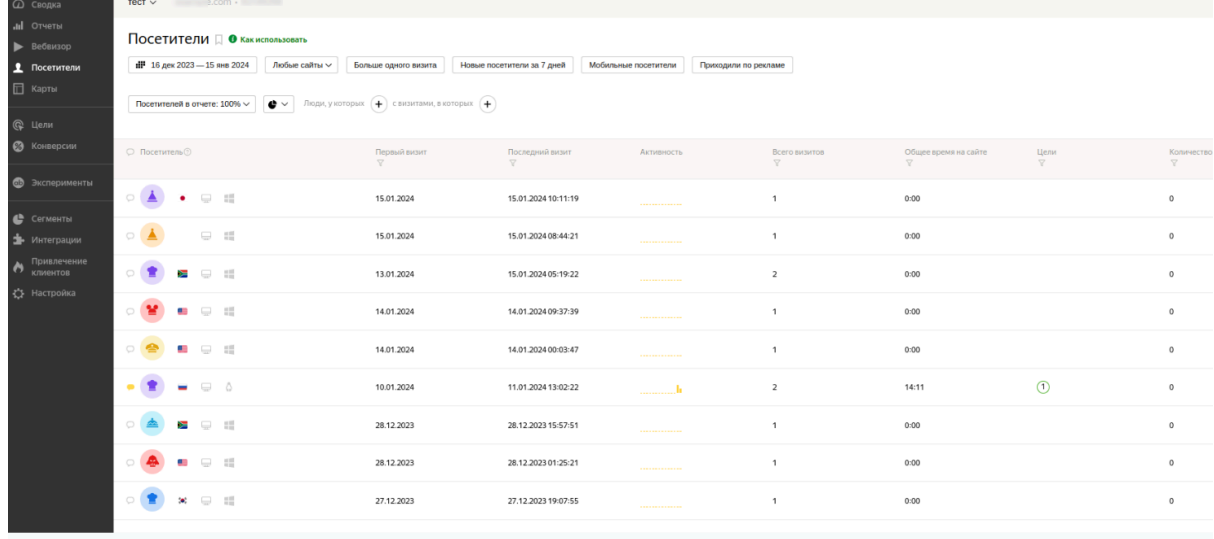

#### Так и настраивать отчеты

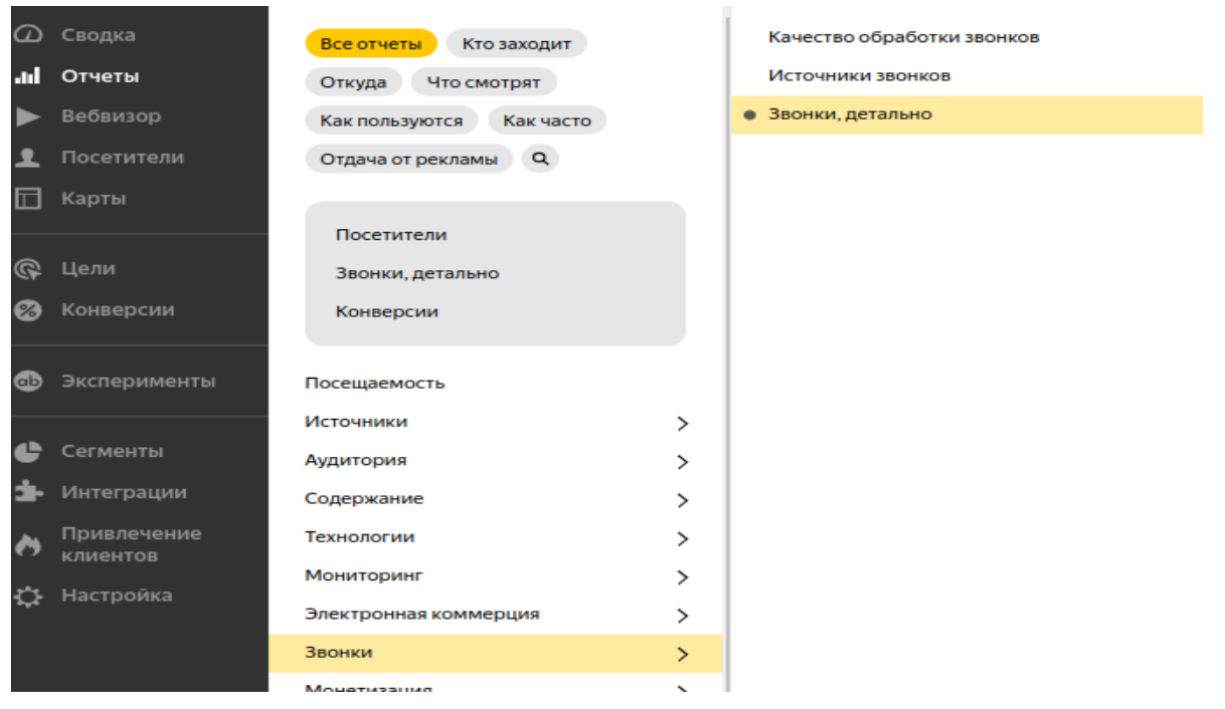

Облачная телефония для бизнеса www.telphin.ru

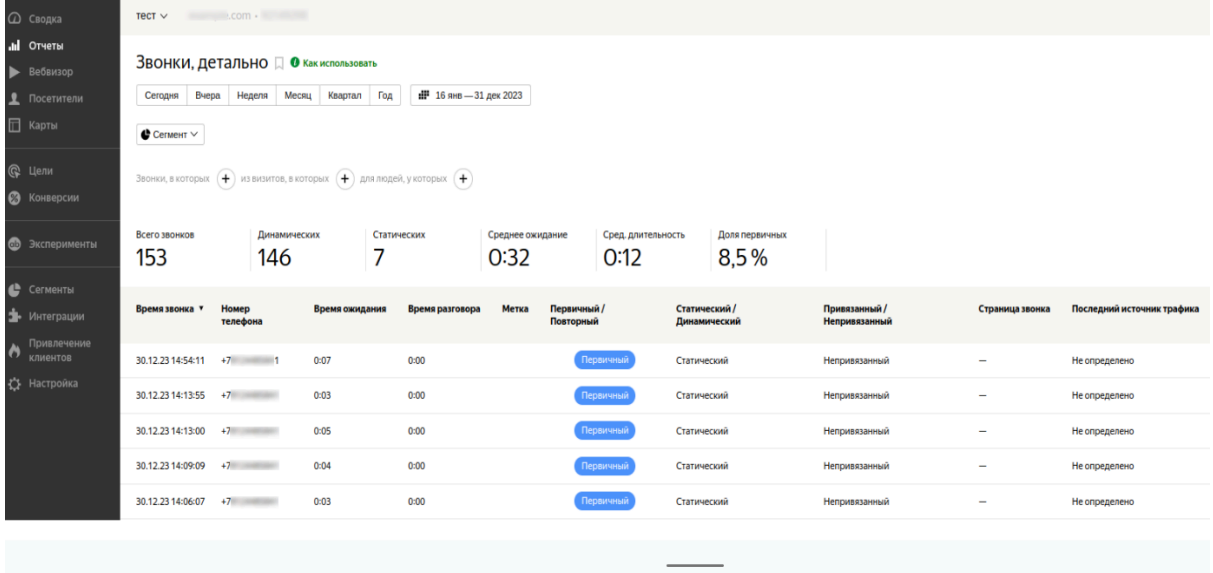